## **INSTRUÇÕES PARA RESERVA NO SITE**

**1° PASSO:** Abra o Site<https://www.ifsudestemg.edu.br/sjdr/>

**2° PASSO:** Na seção "**ESTUDANTE**" clique no link da "**Biblioteca**".

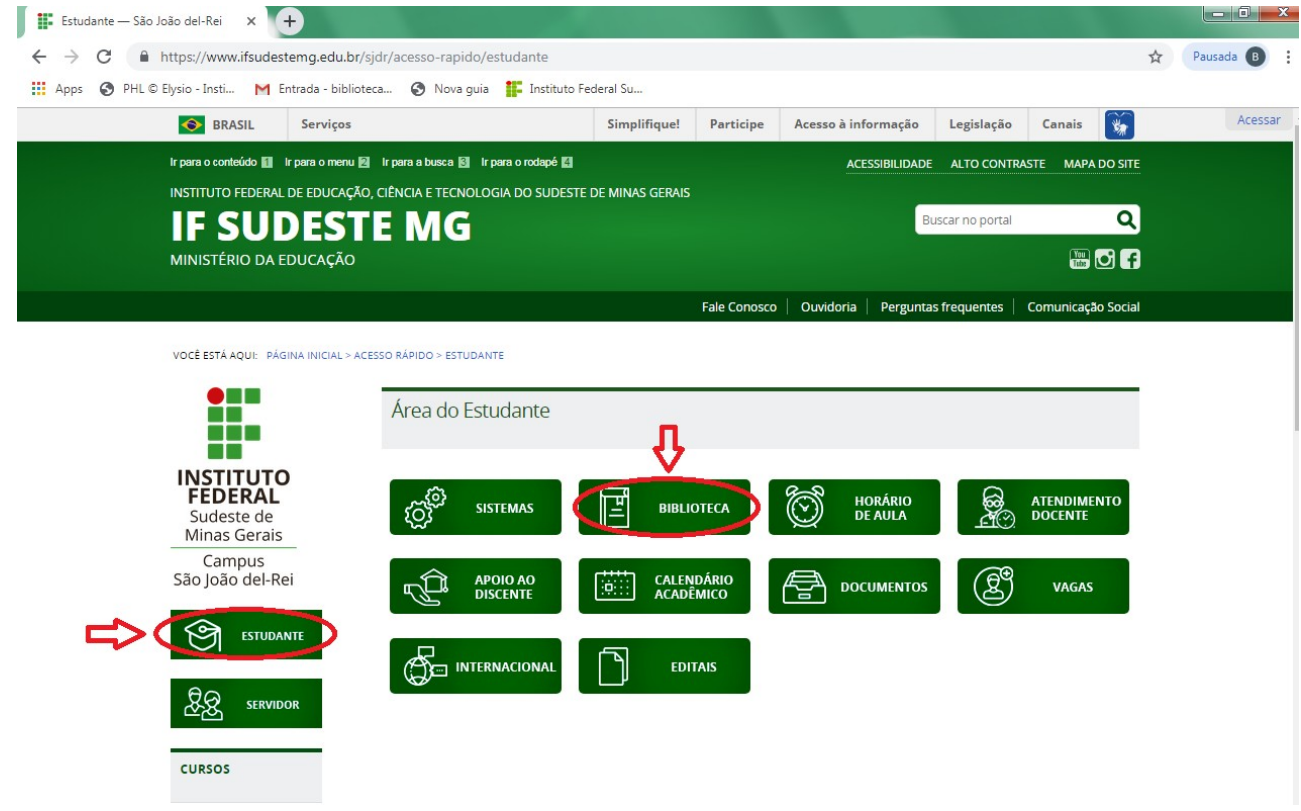

**3° PASSO:** Clique no link "Reservas/Renovação/Consulta acervo".

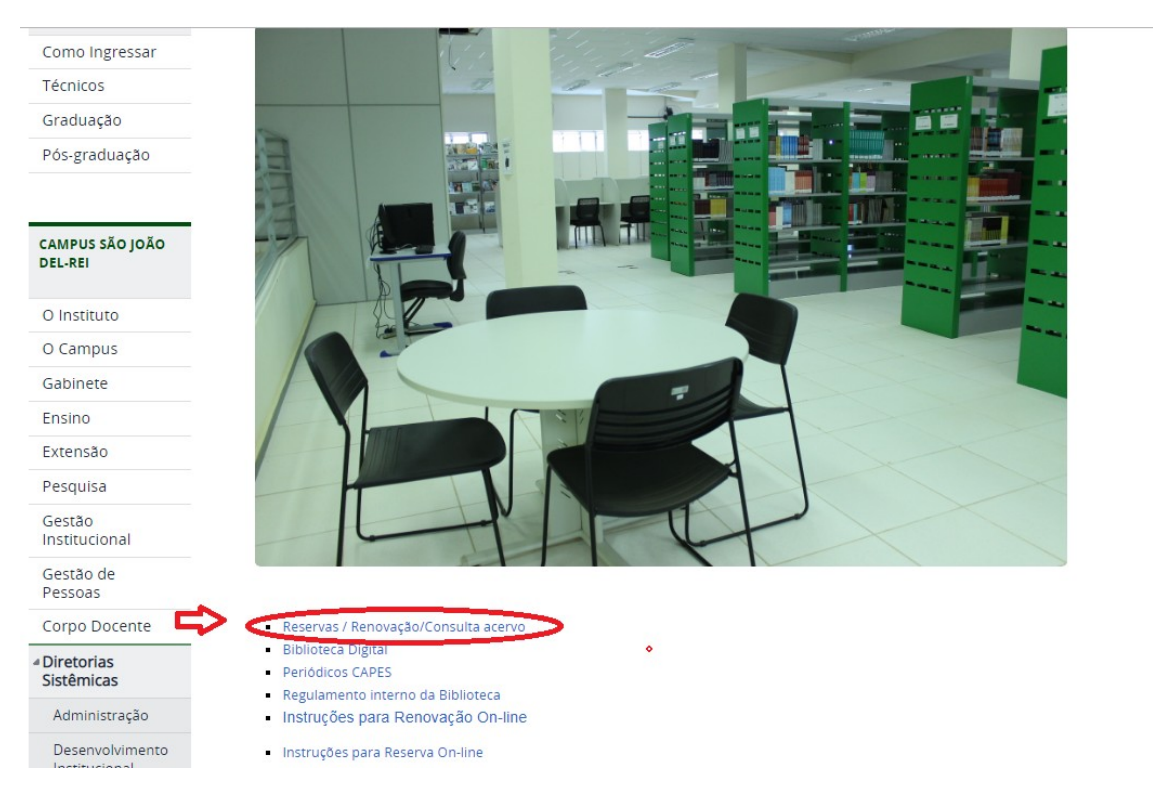

**4° PASSO:** Digite o seu Login (número do seu RG sem as letras para alunos que iniciaram o curso antes de 2018; número da matrícula da carteirinha de estudante para alunos que iniciaram o curso em 2018; número da matrícula do SIGAA para alunos que iniciaram o curso a partir de 2019; número do SIAPE para funcionários) e a sua senha de acesso cadastrada na Biblioteca. Clique em confirmar.

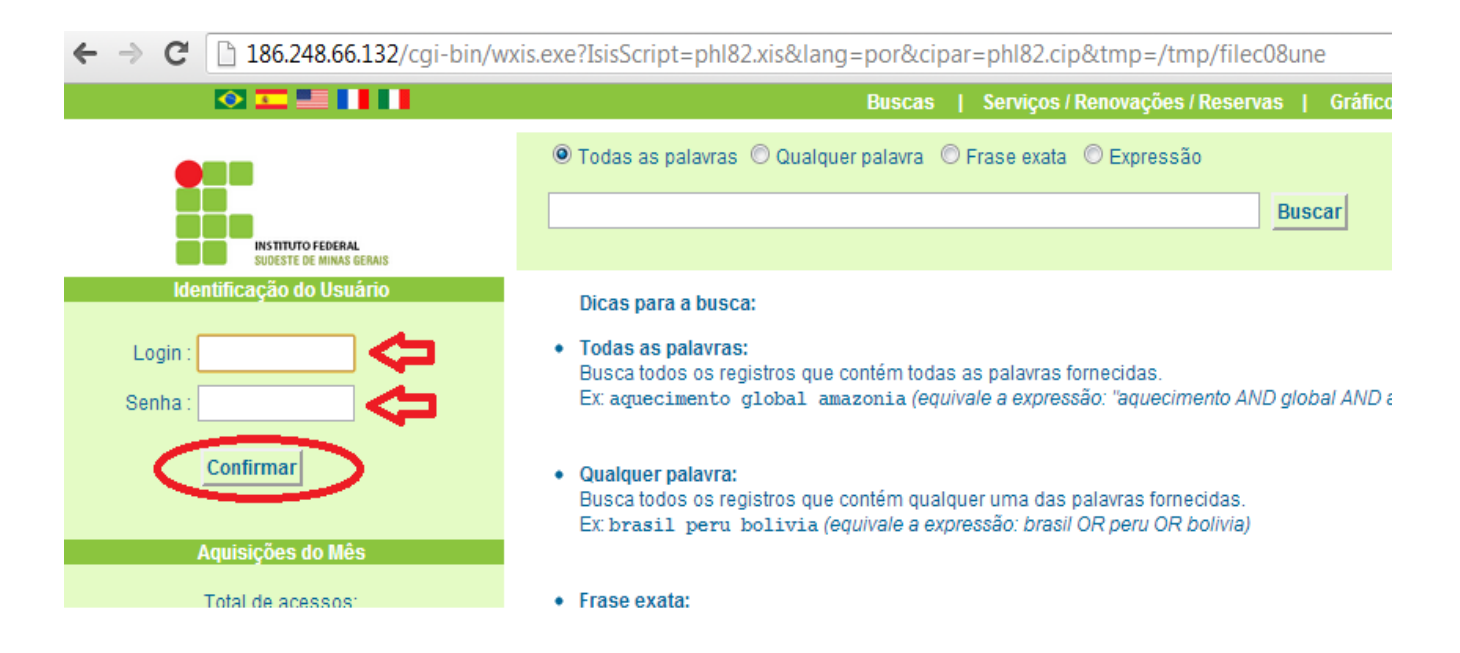

**5° PASSO:** Clique em "Buscas & Reservas". Dígite o nome do livro que deseja reservar e clique em "Buscar".

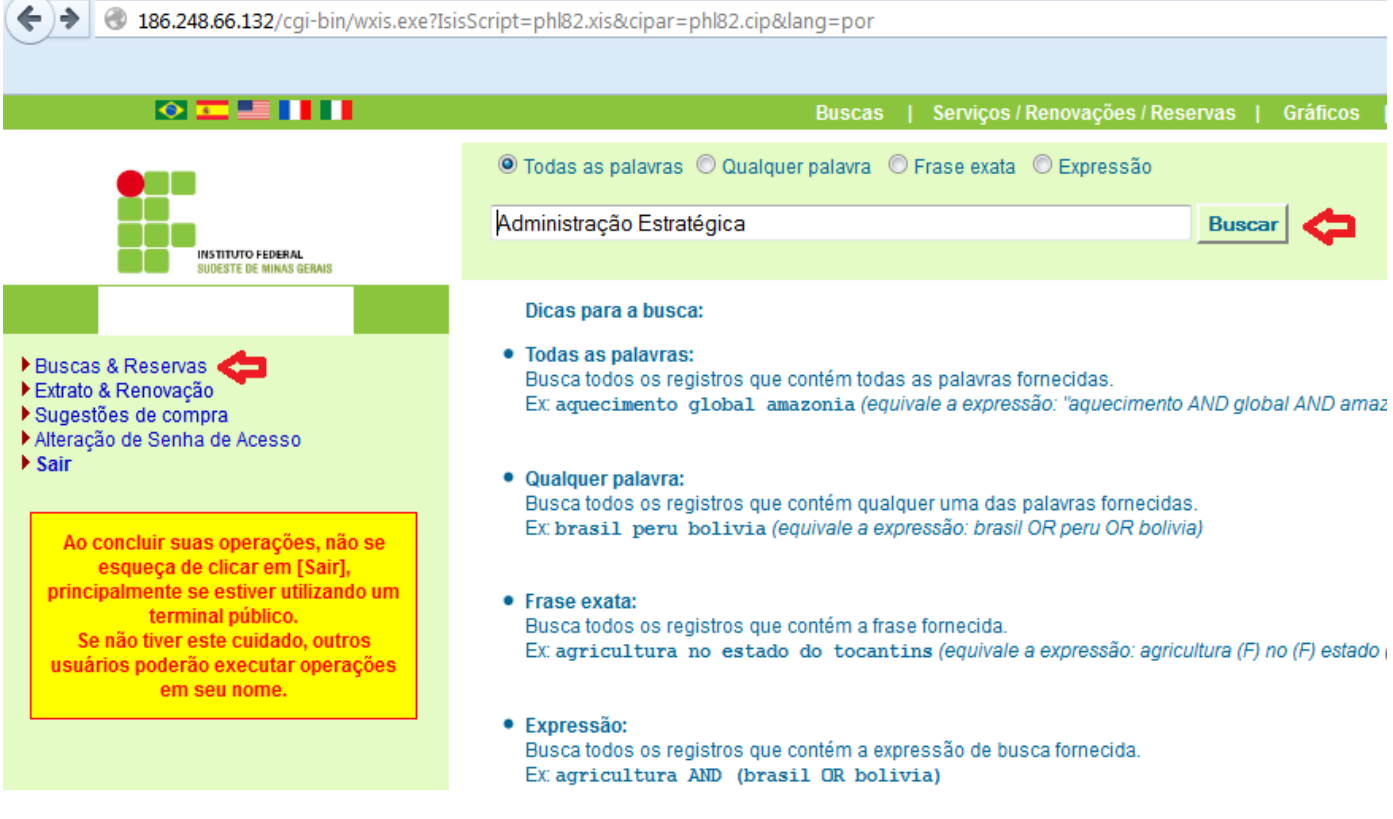

**6° PASSO:** Clique em "Reservar".

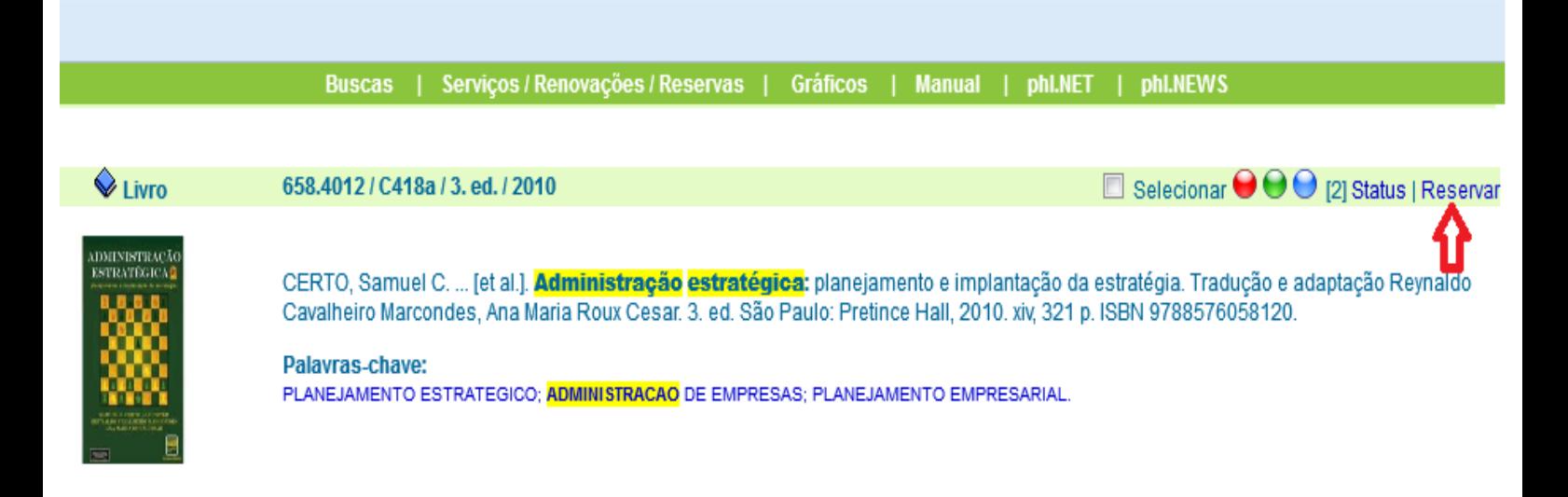

## **7° PASSO:** Imprima o seu comprovante de reserva.

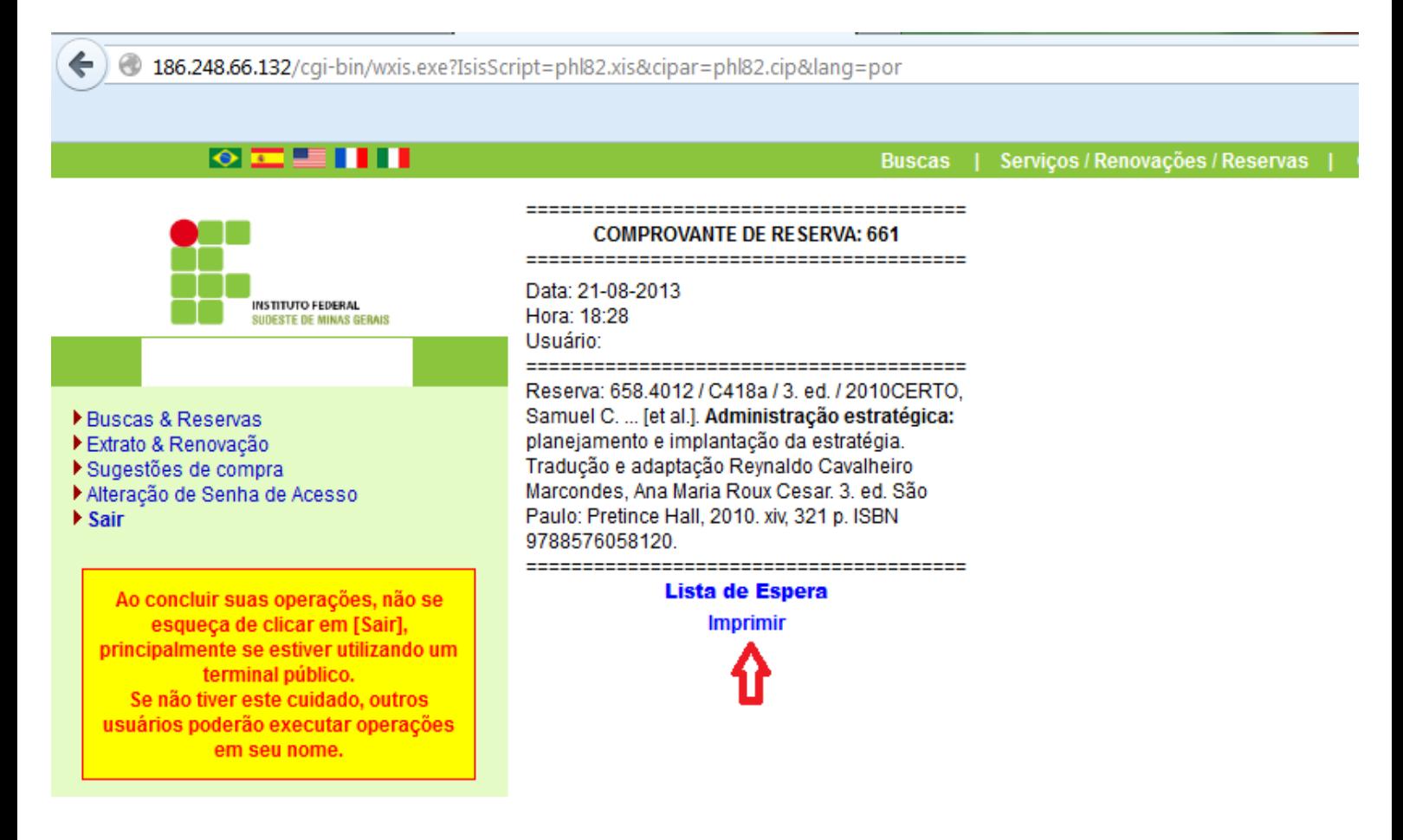